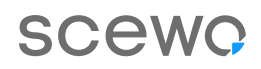

## **Mises à jour BRO.**

Voici comment télécharger la dernière version du logiciel sur ton BRO.

Grâce aux mises à jour régulières du logiciel, BRO devient de plus en plus intelligent et apprend en permanence de nouvelles fonctions. Tu trouveras ici un aperçu du processus de mise à jour, afin que toi et ton BRO puissiez également profiter des dernières améliorations.

As-tu, malgré le guide, le moindre doute pour mettre à jour le logiciel de BRO ? Nous t'aiderons volontiers. Tu trouveras nos coordonnées et celles de nos partenaires sur notre site web.

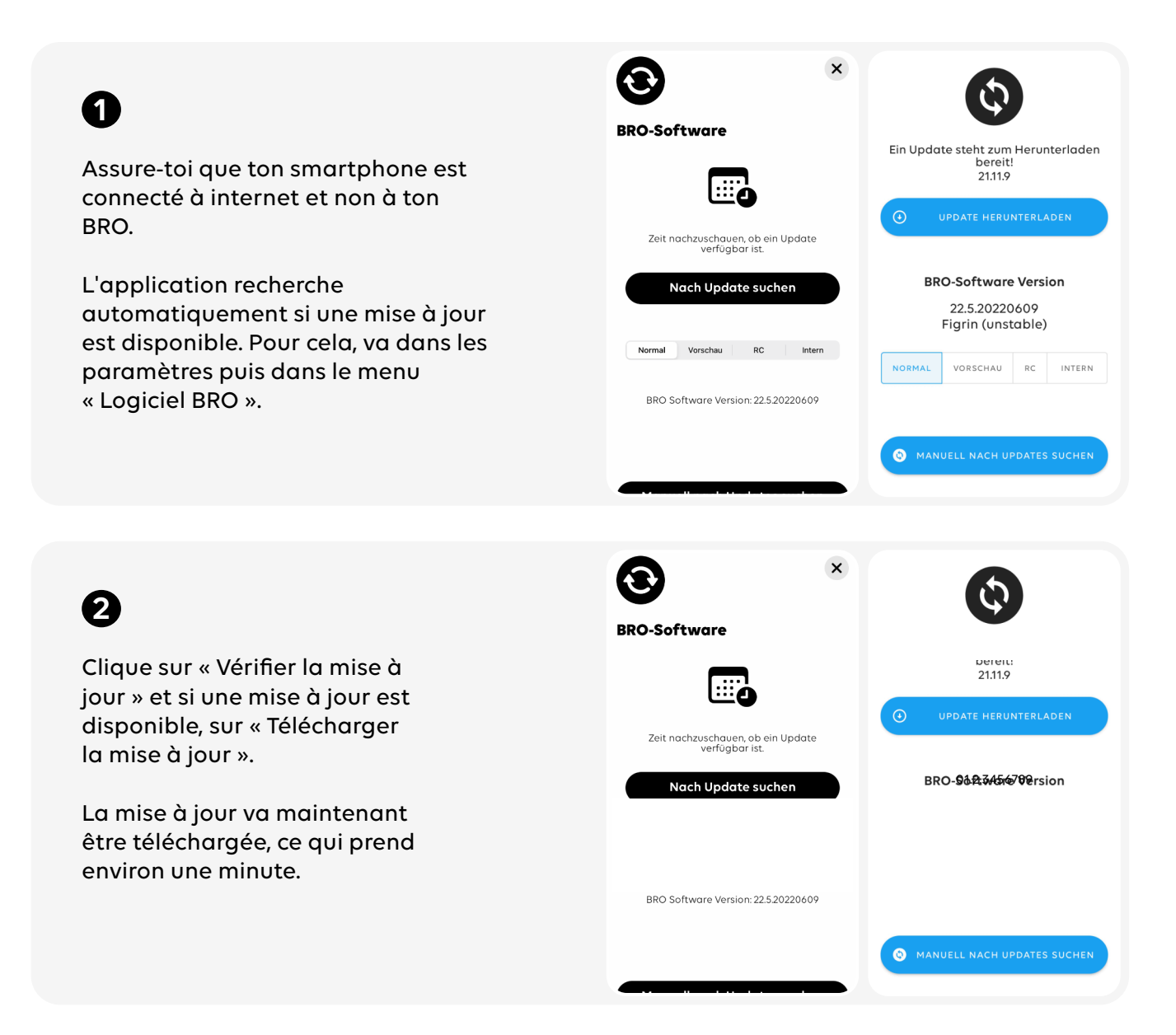

## **3**

**4**

Pour que le nouveau logiciel puisse être installé sur BRO, les conditions suivantes doivent être respectées :

- 1. L'application doit être connectée à BRO.
- 2. BRO doit être en mode parking.

3. La batterie de BRO doit être chargée à au moins 20 %.

Si toutes les conditions sont respectées,

l'installation » et ton BRO sera mis à jour.

clique sur le bouton « Démarrer

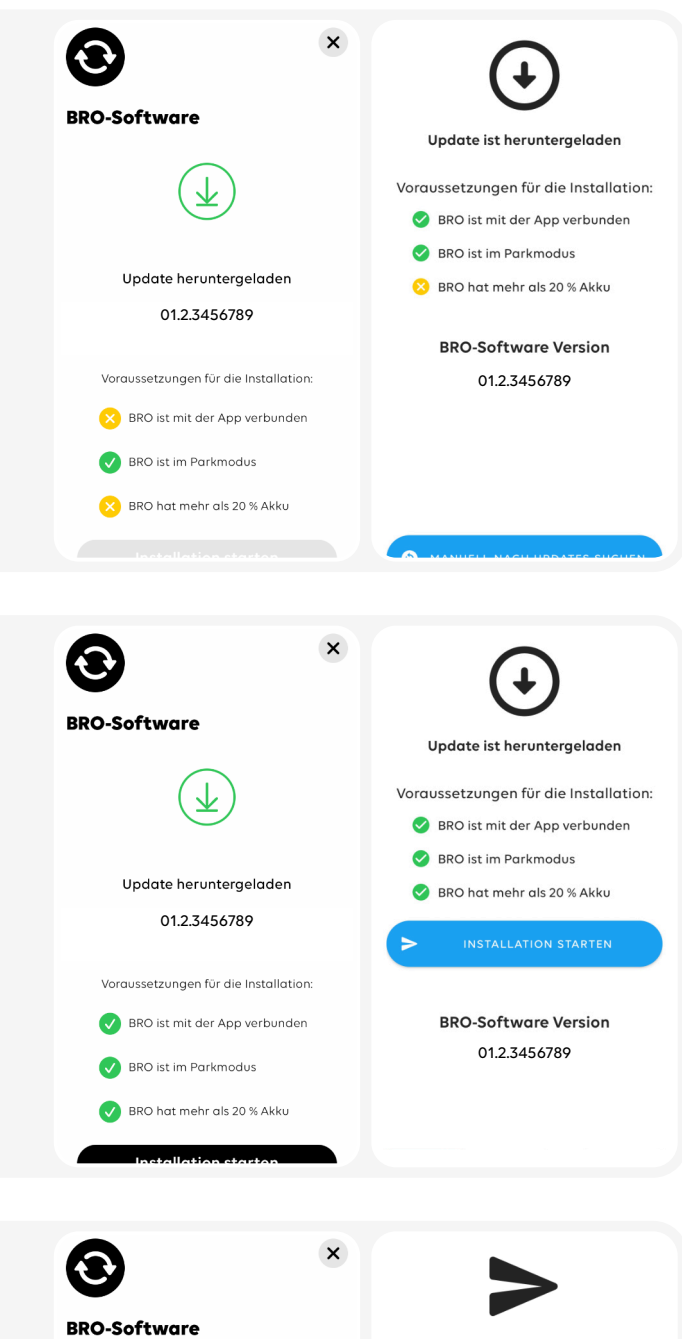

**5**

La mise à jour est d'abord envoyée à ton BRO, puis installée directement.

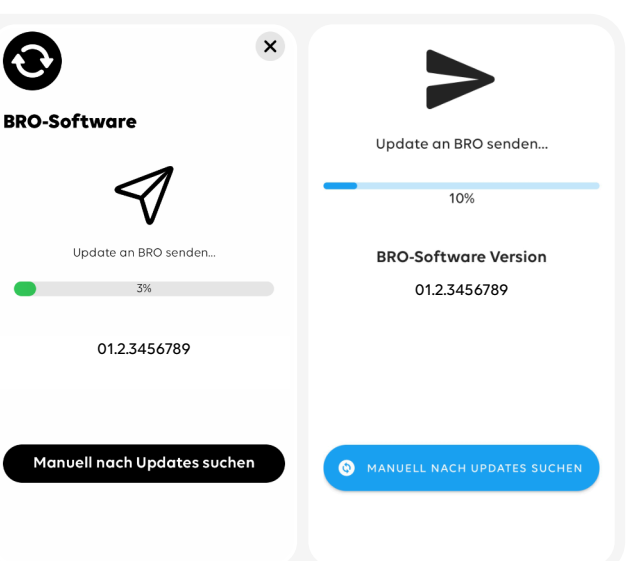

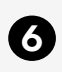

 $\boldsymbol{\Omega}$ 

Ton BRO redémarre automatiquement. Connecte-le à nouveau à l'application dès que le panneau de contrôle s'allume en vert.

Ton BRO est maintenant à jour et prêt pour

Dans les paramètres, sous « Logiciel BRO », tu peux voir quelle version du logiciel est

la prochaine aventure.

installée sur ton BRO.

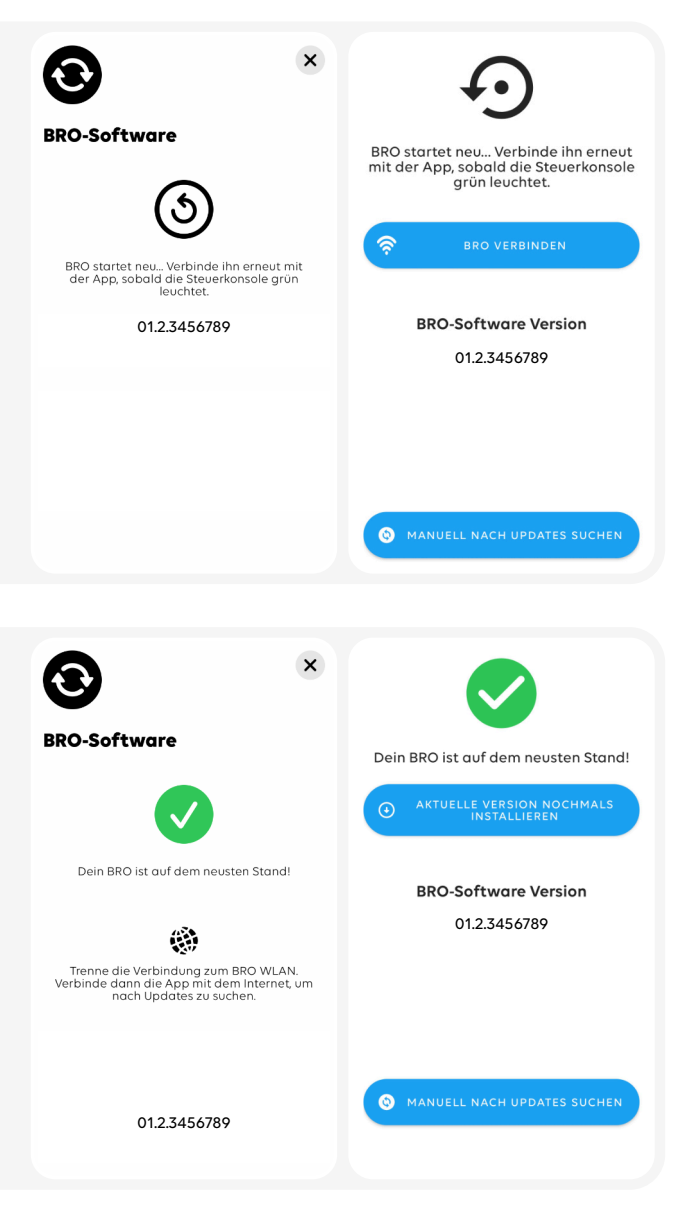